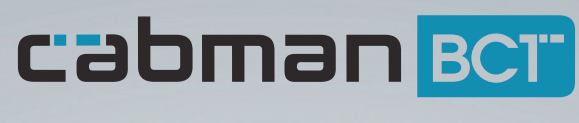

## Handleiding

EUP-BCT-2.8.1 V2.0-R01

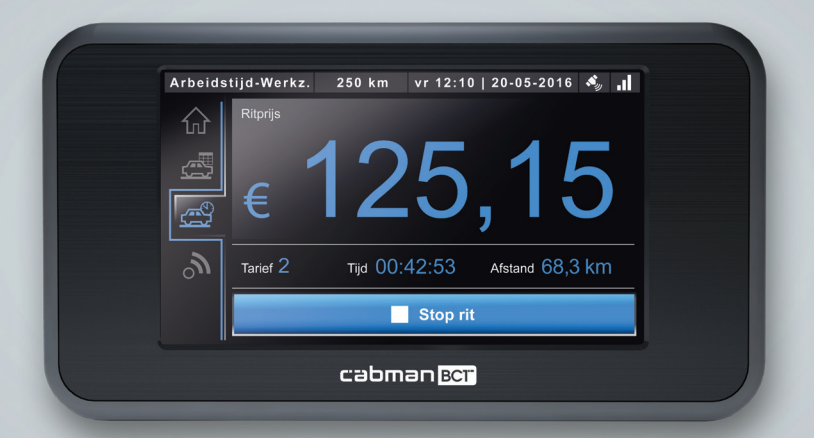

Cabman BCT is een product van Euphoria Software BV www.cabman.nl

## Inhoudsopgave

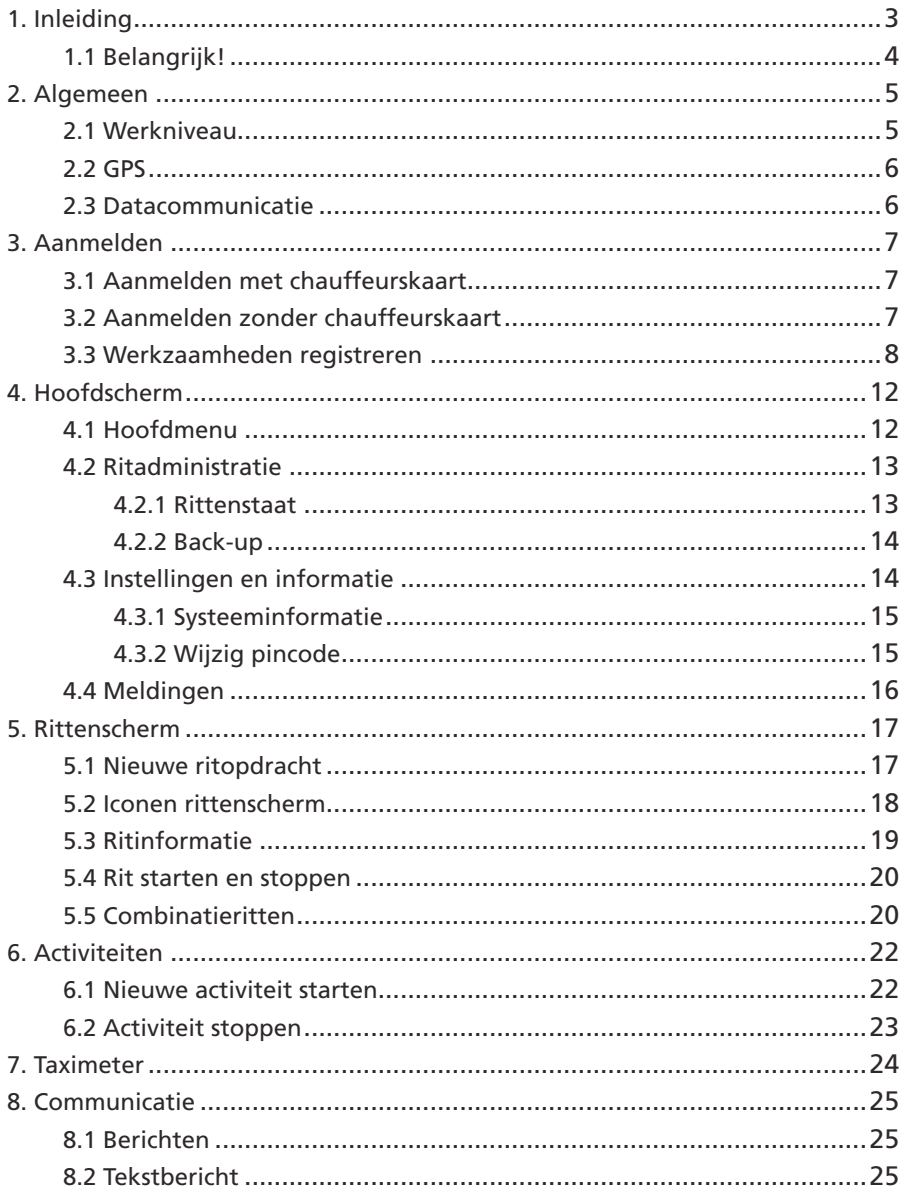

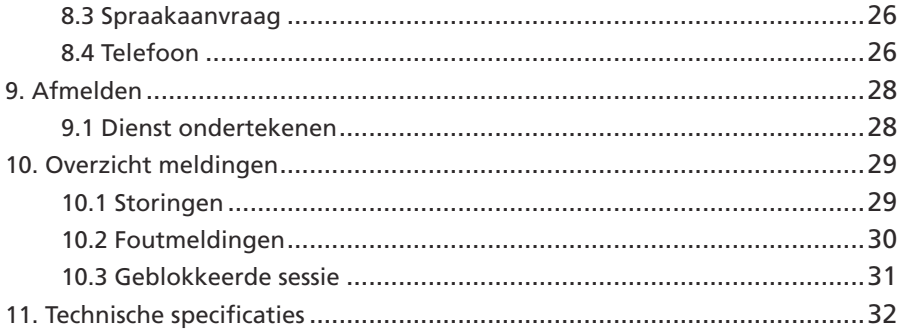

## **1. Inleiding**

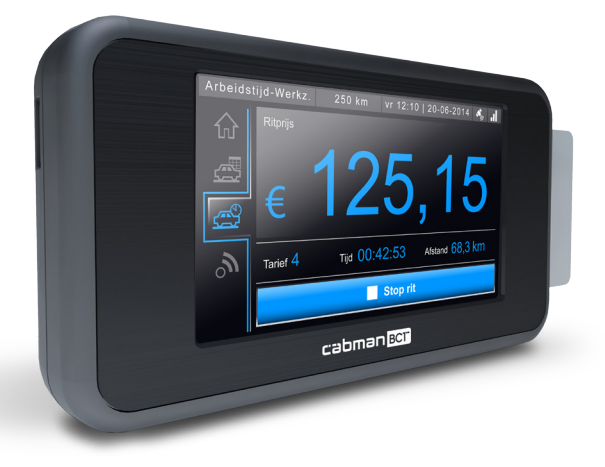

De Cabman BCT is een product van Euphoria Software BV en is ontwikkeld om zo efficiënt mogelijk ritten en andere activiteiten uit te voeren en deze administratief af te wikkelen. De Cabman BCT is eenvoudig met uw vingers te bedienen middels een 4,3 inch touchscreen.

De Cabman BCT heeft verschillende configuratiemogelijkheden. Dit houdt in dat de BCT geschikt is voor verschillende soorten vervoer. In deze handleiding zullen verschillende configuratiemogelijkheden worden uitgelicht. Het is afhankelijk van de gekozen configuratie, welke aspecten voor u van toepassing zijn.

#### **1.1 Belangrijk!**

- Gebruik geen pen of andere scherpe objecten op de Cabman BCT.
- • Bedien de Cabman BCT niet tijdens het rijden en houdt uw aandacht op de weg.
- • Chauffeurskaarten zijn persoonlijk, reik uw chauffeurskaart niet aan derden uit. U dient uw gekoppelde pincode geheim te houden.
- • Iedere chauffeur mag maar één geldige chauffeurskaart in hun bezit hebben.
- U dient altijd met een chauffeurskaart in te loggen. Indien u uw chauffeurskaart niet bij u heeft, kunt u tot maximaal 30 dagen met uw BSNnummer inloggen. Daarna wordt de Cabman BCT geblokkeerd.
- Wanneer de Cabman BCT een storing aangeeft, dient u direct over te schakelen naar de papieren rit, rij- en rusttijden administratie. De Cabman BCT moet in dit geval binnen 3 werkdagen ter reparatie worden aangeboden aan een officiële Cabman werkplaats. Een overzicht van de storingen vindt u in hoofdstuk 10.1.
- • Controleer of de behuizing van de Cabman BCT onbeschadigd is en of de verzegeling niet verbroken is.

## **2. Algemeen**

De BCT start automatisch op als u het contact van uw voertuig aanzet of als u uw chauffeurskaart in de BCT stopt. Zodra de BCT is opgestart krijgt u onderstaand. scherm te zien.

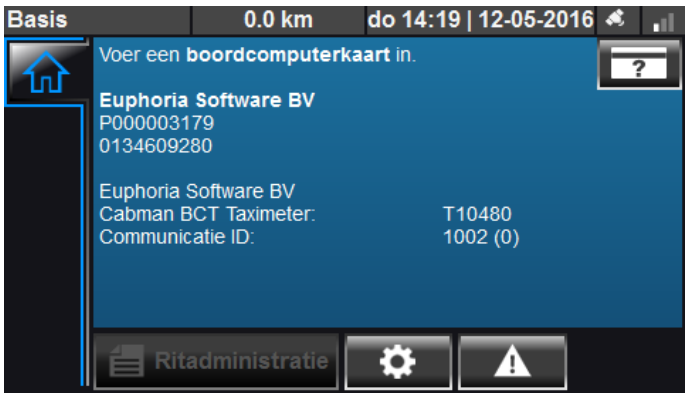

Startscherm Cabman BCT

In dit scherm ziet u o.a. de bedrijfsnaam, P-nummer en telefoonnummer.

In de balk bovenin dit scherm wordt het volgende weergegeven:

- Werkmodus / werkniveau
- KM-stand
- Huidige datum en tijd
- Status GPS
- Status datacommunicatie

#### **2.1 Werkniveau**

Linksboven in het scherm kunt u te allen tijde het werkniveau van de Cabman BCT zien. Dit werkniveau geeft aan hoe verreden kilometers en uren geregistreerd worden door de Cabman BCT. Op de volgende pagina vindt u een overzicht van alle beschikbare werkniveaus.

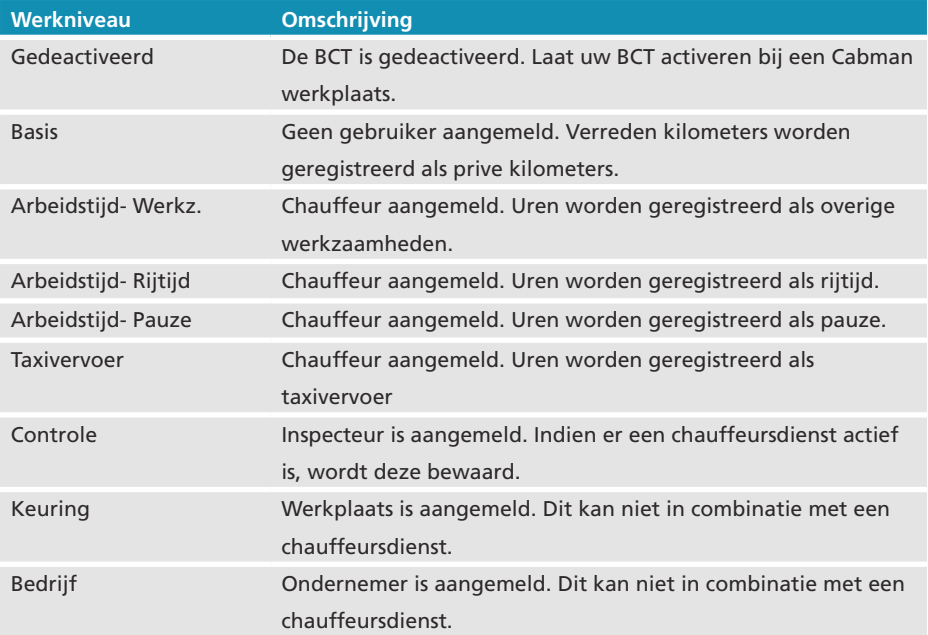

#### **2.2 GPS**

De BCT maakt gebruik van positiebepaling (GPS). Via GPS kan de locatie van uw voertuig worden bepaald. De kwaliteit van het GPS signaal wordt aangegeven door het volgende icoontje rechts bovenin:  $\mathcal{S}_n$ 

De GPS is functioneel als er minimaal 1 streepje wit is opgelicht.

#### **2.3 Datacommunicatie**

De Cabman BCT maakt gebruik van datacommunicatie, indien deze optie is ingeschakeld. Via datacommunicatie kunnen verschillende gegevens (bijv. ritten, tekstberichten, enz) naar de BCT worden gestuurd vanuit de Centrale. U kunt controleren of de verbinding tussen de centrale en uw voertuig actief is, door het volgende icoontje rechts bovenin het scherm te bekijken: Er is een actieve verbinding als minimaal het linker streepje wit is opgelicht.

## **3. Aanmelden**

#### **3.1 Aanmelden met chauffeurskaart**

Om aan te melden op de Cabman BCT dient u uw chauffeurskaart aan de rechter kant in de BCT te plaatsen. In onderstaande afbeelding ziet u hoe de chauffeurskaart ingevoerd dient te worden.

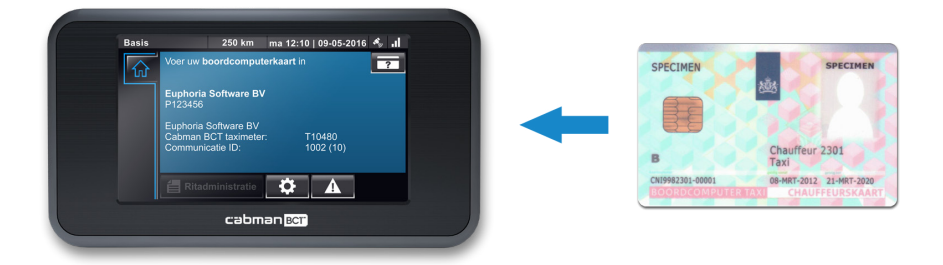

Pas invoer Cabman BCT

Wanneer u de chauffeurskaart heeft ingevoerd, verschijnt er een nieuw scherm waarin u uw pincode in moet voeren. Voer in dit scherm uw pincode in en druk op knop

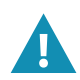

U dient uw gekoppelde pincode geheim te houden. Iedere chauffeur mag maar één geldige chauffeurskaart in zijn of haar bezit hebben.

#### **3.2 Aanmelden zonder chauffeurskaart**

Indien u geen chauffeurskaart heeft of u kunt niet inloggen met uw chauffeurskaart, kunt u met uw BSN-nummer inloggen. Als u op de knop drukt kunt u uw BSN-nummer invoeren.

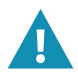

U dient altijd met een chauffeurskaart in te loggen. Indien u uw chauffeurskaart niet bij u heeft, kunt u tot maximaal 30 dagen met uw BSN-nummer inloggen. Daarna wordt de Cabman BCT geblokkeerd.

#### **3.3 Werkzaamheden registreren**

Voordat u uw dienst start, dient u alle activiteiten te registreren die buiten uw dienst op de BCT vallen. Het gaat hierbij om alle werkzaamheden en pauzes die tussen de vorige en de huidige chauffeursdienst zijn uitgevoerd.

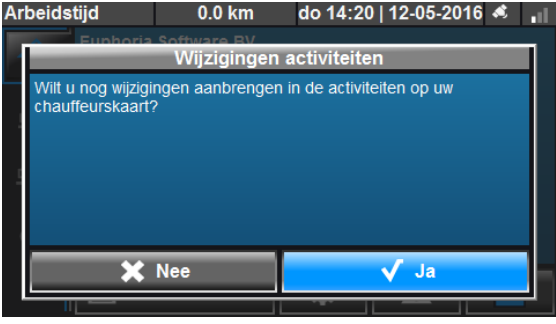

Wijzigingen activiteiten

Als u zich heeft aangemeld op de BCT krijgt u bovenstaand scherm te zien. U krijgt de vraag of u wijzigingen wilt aanbrengen in de activiteiten op de chauffeurskaart. Drukt u op 'Nee' begint er direct een nieuwe chauffeursdienst. Drukt u op 'ja' krijgt u onderstaand scherm te zien.

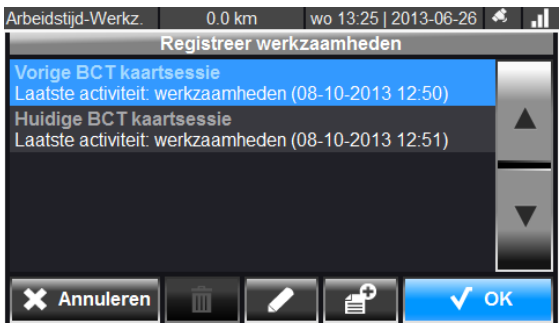

Registreer werkzaamheden

U kunt in dit scherm wijzigingen aanbrengen in uw vorige BCT kaartsessie, uw huidige BCT kaartsessie of een nieuwe kaartsessie toevoegen. Hieronder ziet u de betekenis van de verschillende iconen onderin dit scherm.

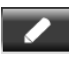

Wijzigen van kaartsessie

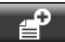

Nieuwe kaartsessie maken

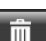

Verwijderen van kaartsessie

#### **Voorbeeld:**

Wilt u na uw vorige kaartsessie nog een pauze en werkzaamheden toevoegen, selecteert u 'vorige BCT kaartsessie' en drukt u op de knop 'Wijzigen'.

Onderstaand scherm 'Aanpassen vorige BCT kaartsessie' verschijnt.

Druk vervolgens op de knop

U krijgt het scherm 'selecteer type werkzaamheden' te zien.

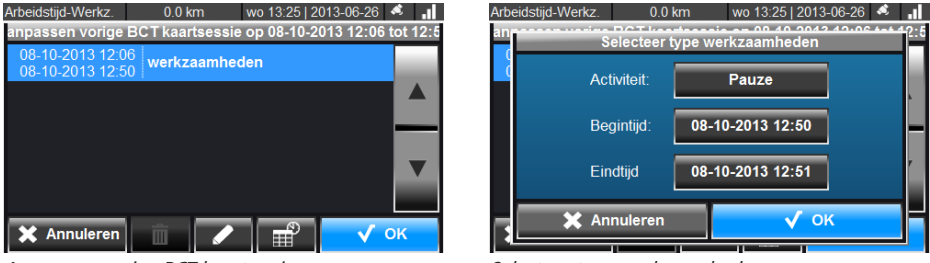

Aanpassen vorige BCT kaartsessie Selecteer type werkzaamheden

Via de knop achter 'activiteit' kunt u het type activiteit aangeven. Onderstaand scherm 'selecteer activiteit' verschijnt. U kunt hier kiezen tussen 'Werkzaamheden' en 'Pauze'. In dit geval selecteert u 'Pauze'. Druk op 'OK' om uw keuze te bevestigen.

De begin- en eindtijd van de geselecteerd activiteit kunt u ook aanpassen. De begintijd staat automatisch op de eindtijd van de vorige activiteit. De eindtijd kun je aanpassen door op de knop achter 'Eindtijd' te drukken. Onderstaand scherm 'Selecteer eindtijd' verschijnt. Selecteer een eindtijd en druk op

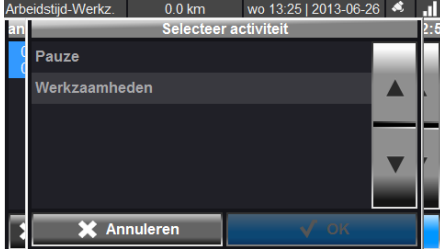

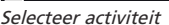

| Arbeidstijd-Werkz. |    | $0.0$ km                                                                   |                 |                | wo 13:25   2013-06-26 |  |
|--------------------|----|----------------------------------------------------------------------------|-----------------|----------------|-----------------------|--|
|                    |    | <b>NA DOT Longhannia an 00 40 0042 40-00 fat 40</b><br>Selecteer eind tijd |                 |                |                       |  |
|                    | Zo | Okt                                                                        | $6\overline{6}$ | 10             | 49                    |  |
|                    | Ma | Okt                                                                        |                 | 11             | 50                    |  |
|                    |    | Okt                                                                        | 8               | 12             | 5                     |  |
|                    | N٥ | Okt                                                                        | 9               | 13             | 52                    |  |
|                    |    | 1410                                                                       |                 | $\overline{A}$ |                       |  |
|                    |    |                                                                            |                 |                |                       |  |
|                    |    |                                                                            |                 |                |                       |  |

Selecteer eindtijd

Als u nu op 'OK' drukt ziet u dat er een pauze is toegevoegd. Om vervolgens nog werkzaamheden toe te voegen drukt u weer op de knop

U krijgt wederom het scherm te zien 'Selecteer type werkzaamheden'. U kunt nu alleen 'Werkzaamheden' toevoegen. Omdat u net een pauze heeft toegevoegd kunt u niet nog een pauze toevoegen.

Ook in dit scherm kunt u de tijden aanpassen. Zodra dit akkoord is drukt u op de knop 'OK'.

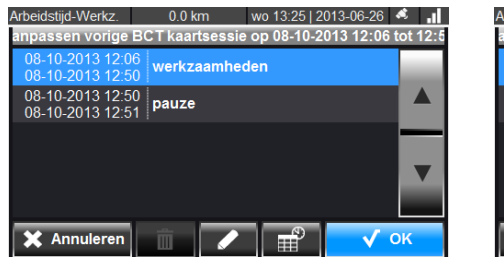

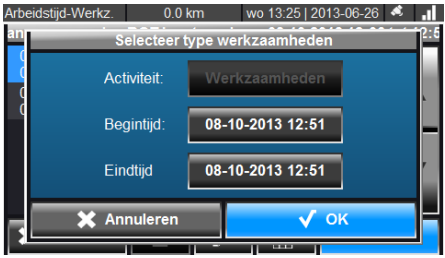

Aanpassen vorige BCT kaartsessie - Pauze toegevoegd

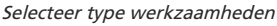

Onderstaand scherm verschijnt nu. Om de aanpassing in deze kaartsessie te bevestigen drukt u op de knop 'OK'. U bent nu weer terug in het scherm 'Registreer werkzaamheden'. Als u klaar bent met de aanpassingen drukt u op de knop 'OK' en zullen alle aanpassingen worden opgeslagen op uw chauffeurskaart.

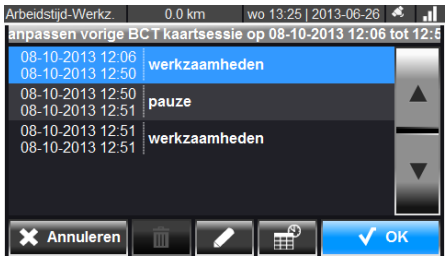

Aanpassen vorige BCT kaartsessie - Pauze en werkzaamheden toegevoegd

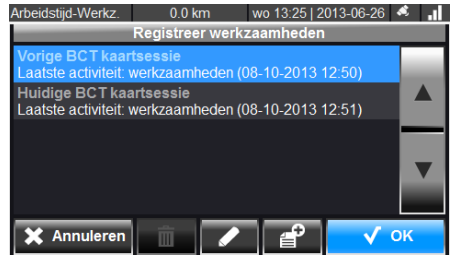

Registreer werkzaamheden

Als u activiteiten wilt toevoegen die niet aansluiten aan uw vorige of huidige kaartsessie is het ook mogelijk om een nieuwe kaartsessie toe te voegen.

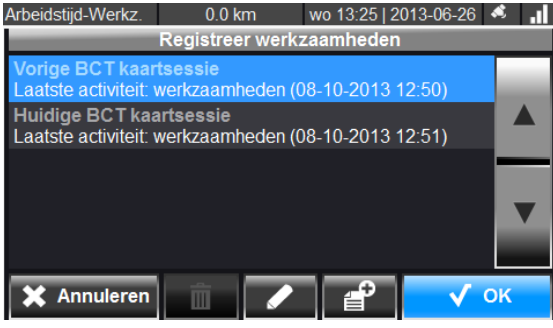

Registreer werkzaamheden

In het scherm 'Registreer werkzaamheden' kunt u via de knop en een nieuwe sessie aanmaken. U krijg onderstaand scherm 'Selecteer kaartsessie tijden' te zien. Hierin kunt u de begintijd en eindtijd van uw nieuwe kaartsessie invoeren. Als u dit heeft gedaan drukt u op de knop 'OK'. U ziet vervolgens dat er een handmatige sessie is toegevoegd aan de lijst. U kunt activiteiten toevoegen door de sessie de selecteren en op de knop te drukken.

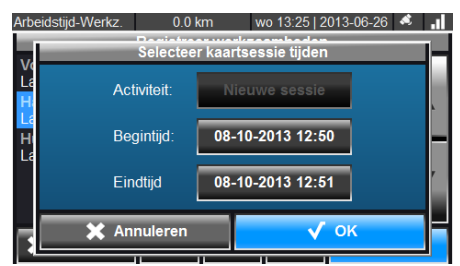

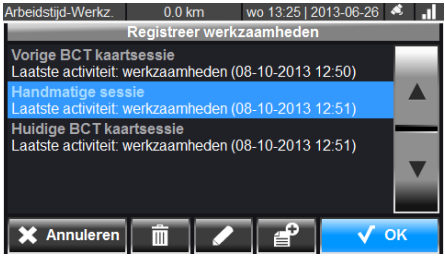

Selecteer kaartsessie tijden eeuwe van die Registreer werkzaamheden

## **4. Hoofdscherm**

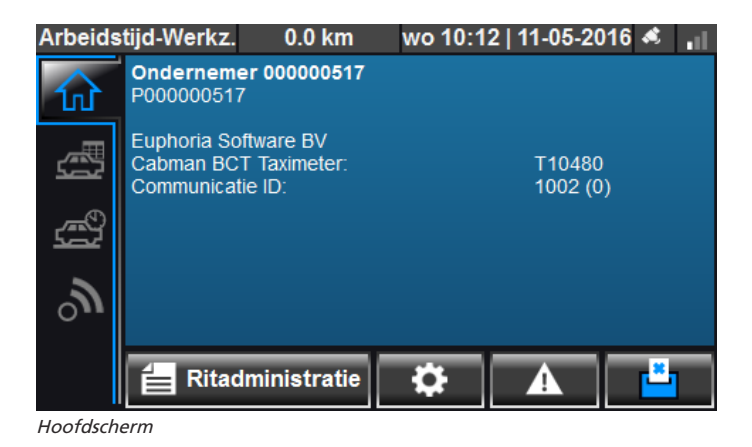

#### **4.1 Hoofdmenu**

Nadat u zich heeft aangemeld op de Cabman BCT ziet u aan de linkerkant het hoofdmenu. Afhankelijk van de configuratie ziet u de beschikbare hoofdmenu items. Hieronder ziet u de lijst van de menu items:

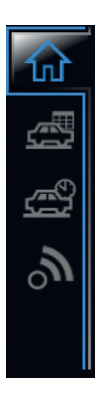

**Home** - Dit is het beginscherm van de Cabman BCT.

**Rittenscherm** - Alle ritten/activeiten die uitgevoerd dienen te worden.

**Taximeter** - Voor het starten/stoppen van taximeter ritten.

**Communicatie** - Alle communicatie tussen chauffeur en centrale is via dit scherm beschikbaar.

#### **4.2 Ritadministratie**

Via de knop 'Ritadministratie' kunt u een overzicht zien van de huidige dienst. In dit overzicht ziet u informatie als de diensttijden, beladen en onbeladen afstanden en aantal uitgevoerde activiteiten.

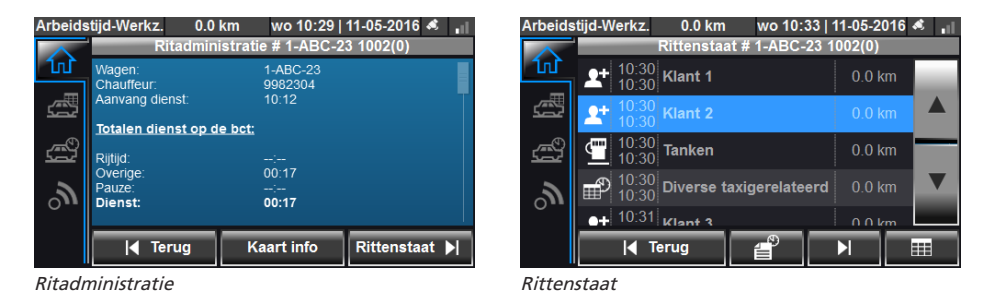

#### **4.2.1 Rittenstaat**

Via de knop 'Rittenstaat' kunt u een overzicht van alle uitgevoerde ritten / activiteiten opvragen. Om details van een bepaalde rit / activiteit op te vragen kunt u, na het selecteren van de rit, op de knop  $\Box$  drukken.

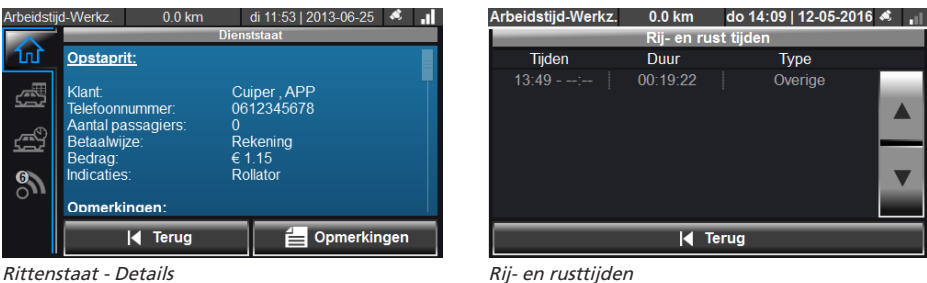

Via de knop  $\mathbb{R}^n$  krijgt u een overzicht van de rij- en rusttijden te zien. U kunt ook een uitgebreide historie bekijken van uw ritadministratie. Dit doet u door op de knop **te drukken**.

#### **4.2.2 Back-up**

U bent als chauffeur verplicht om iedere 5 weken de gegevens van uw chauffeurskaart over te brengen naar de BCT. In de ritadministratie drukt hiervoor op de knop 'Kaartinfo' of .

U krijgt nu een overzicht van de kaartdata. In dit overzicht kunt u via de knop 'Kopie' een back-up maken van de chauffeurskaart. Druk in het volgende scherm op 'Ja'. U wordt vervolgens gevraagt om uw pincode in te voeren. Als u dit heeft gedaan wordt de kaartdata naar de BCT gekopieerd.

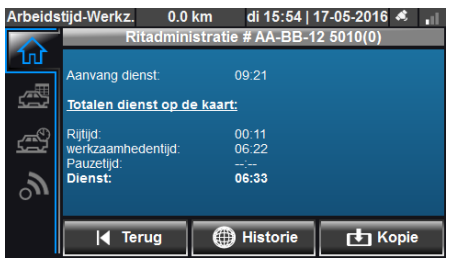

Overzicht kaartdata aan beeld van die Back-up maken

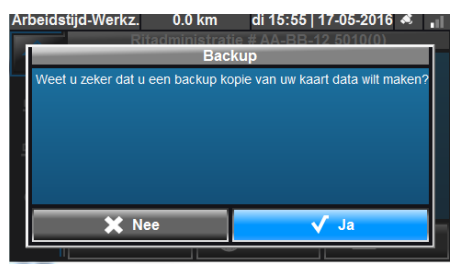

#### **4.3 Instellingen en informatie**

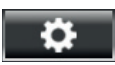

Via deze knop komt u in het instellingen menu van de Cabman BCT. Hierin zijn o.a. de helderheid van het scherm, taal en keyboard-layout aan te passen.

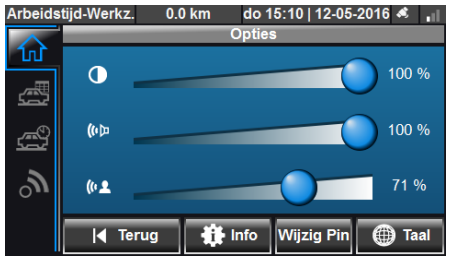

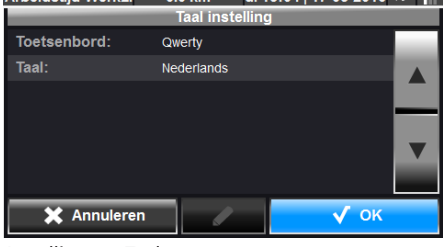

Arbeidefiid-Werkz 0.0km di 15:04 | 17-05-2016

Instellingen and Instellingen - Taal

#### **4.3.1 Systeeminformatie**

In sommige gevallen kan er vanuit de centrale het verzoek komen om bepaalde informatie uit de Cabman BCT te halen. Deze informatie kunt u vinden via de knop 'info'. In het scherm dat volgt vindt u aanvullende informatie over de Cabman BCT. U vindt hier o.a. informatie over het systeem, informatie over de activering en de versie informatie.

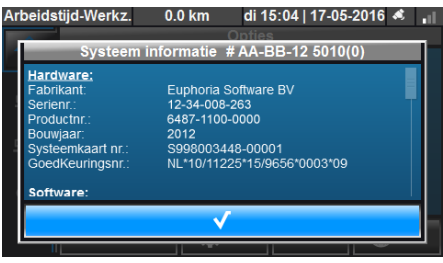

Instellingen - Systeem informatie

#### **4.3.2 Wijzig pincode**

Via de knop 'Wijzig PIN' kunt u uw pincode wijzigen. U dient eerst uw huidige pincode in te voeren. Vervolgens voert u twee maal uw nieuwe pincode in.

| Arbeidstijd-Werkz.               |   | $0.0$ km | di 15:13   17-05-2016 <                         |                                      |
|----------------------------------|---|----------|-------------------------------------------------|--------------------------------------|
| <b>Invoeren Huidige PIN code</b> |   |          |                                                 |                                      |
|                                  | 2 | 3        | deze te kunnen wijzigen.<br>Voer uw PIN code in | Voer eerst uw huidige PIN code in on |
|                                  | 5 |          |                                                 |                                      |
|                                  | 8 | 9        |                                                 | ****                                 |
| Wis                              |   | ĸ        | ميم                                             |                                      |

| Arbeidstijd-Werkz.        |   | $0.0$ km | di 15:13   17-05-2016 <     |
|---------------------------|---|----------|-----------------------------|
| Invoeren nieuwe PIN code. |   |          |                             |
|                           | 2 | З        | Voer uw nieuwe PIN code in. |
|                           |   |          |                             |
|                           |   |          |                             |
| Wis                       |   |          | ×                           |

Invoeren huidige Pincode **Invoeren nieuwe Pincode** 

#### **4.4 Meldingen**

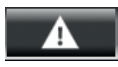

Via deze knop kunt u de huidige status van de Cabman BCT bekijken. Als er meldingen zijn, staan deze bovenin dit scherm. U kunt via dit scherm ook een 'Zelftest' uitvoeren. Hierin kunt u het geluid, touchscreen en kleuren controleren.

Als een storing of foutmelding optreed komt het scherm 'Gebeurtenissen' naar voren. In dit scherm kunt u gedetailleerde informatie vinden over een bepaalde melding of storing.

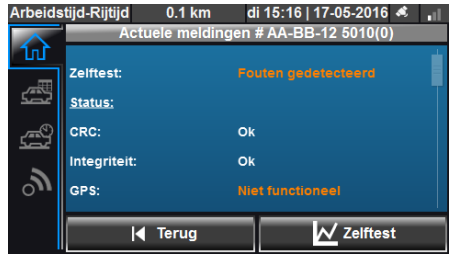

Actuele meldingen Gebeurtenissen

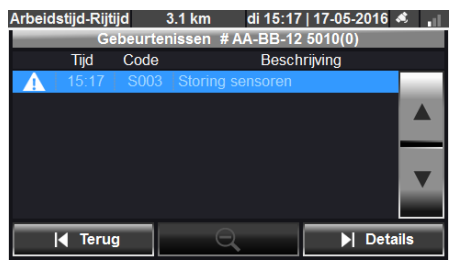

## **5. Rittenscherm**

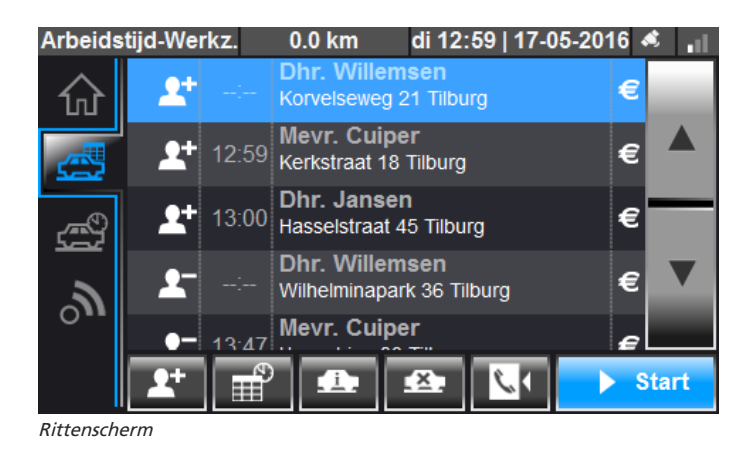

#### **5.1 Nieuwe ritopdracht**

Als er vanuit de centrale een ritopdracht wordt gestuurd naar de Cabman BCT, krijgt u dit in een nieuw scherm te zien. Ook hoort u een geluid als er een nieuwe ritopdracht binnenkomt. Om deze rit te accepteren drukt u op 'Bevestigen'. De rit komt dan automatisch in het rittenscherm te staan. De rit is opgesplitst in twee regels: De in- en uitstap gegevens.

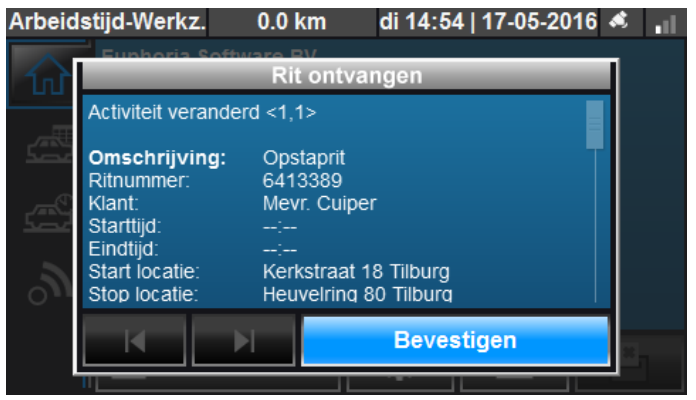

Nieuwe ritopdracht

#### **5.2 Iconen rittenscherm**

In het rittenscherm vindt u een aantal iconen. Deze iconen worden toegevoegd aan de rit om aanvullende informatie bij deze rit te tonen. Hieronder vindt u een overzicht van deze iconen:

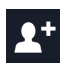

Instap rit

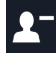

Uitstap rit

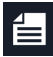

 $\equiv$  Memo aanwezig

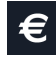

Contant

In de ritregels worden ook indicaties van een rit weergegeven. De iconen die hiervoor gebruikt worden vindt u hieronder:

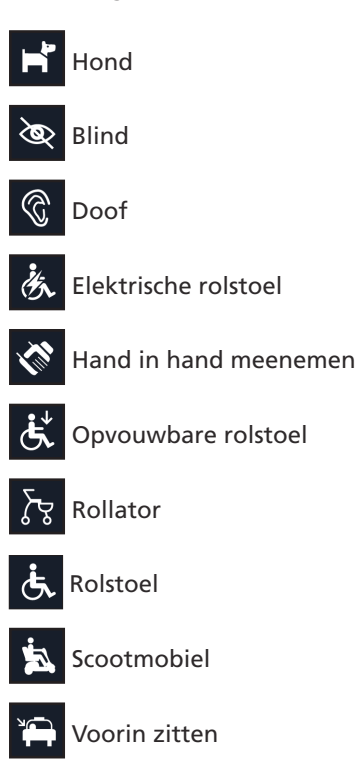

18 Handleiding Cabman BCT - EUP-BCT-2.8.1 V2.0-R01

Naast de iconen in de ritregels vindt u onderin het scherm ook een aantal iconen. Deze iconen zijn actief afhankelijk van de configuratie van uw Cabman BCT. Hieronder vindt u een beschrijving van deze iconen.

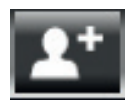

 **Klant toevoegen;** Deze functionaliteit wordt gebruikt als er handmatig klanten toegevoegd moeten worden aan de rittenlijst.

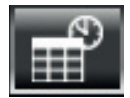

 **Activiteit starten;** Er verschijnt een nieuw scherm waarop u uw activiteit kunt selecteren. (Zie hoofdstuk 6 voor meer informatie)

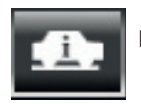

**Ritinformatie;** Via dit scherm ziet u aanvullende ritinformatie.

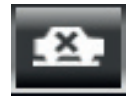

 **Rit loosmelden;** Er verschijnt een nieuwe scherm waar u een loosreden kunt selecteren.

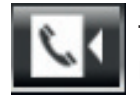

 **Terugbelservice;** De terugbelservice wordt gebruikt om de klant te laten weten dat de taxi bijna de bestemming heeft bereikt.

#### **5.3 Ritinformatie**

Via de knop 'Ritinformatie' krijgt u meer informatie over de geselecteerde rit. In dit scherm kunt u ook opmerkingen aan een rit toevoegen via de knop 'Opmerkingen'.

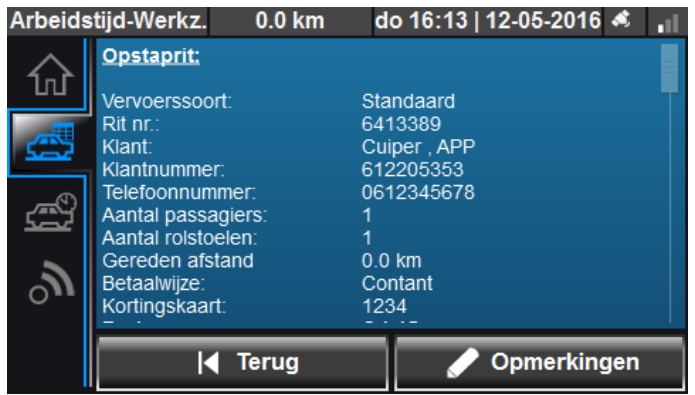

Ritinformatie

#### **5.4 Rit starten en stoppen**

Om een rit te starten selecteert u de instap regel van de rit en drukt u vervolgens op de knop 'Start'. Als u de rit heeft gestart, verdwijnt de instap regel en wordt automatisch de uitstap regel geselecteerd.

Om de rit te stoppen drukt u op de knop 'Stop'. Er verschijnt, afhankelijk van het type vervoer dat u rijdt, een betaalscherm. In dit scherm ziet u o.a. de naam van de klant en het totaalbedrag dat moet worden afgerekend. U kunt hier een betaalwijze selecteren en eventueel een opmerking toevoegen via de knop 'Opmerkingen'. U kunt via de knop  $\epsilon$   $\epsilon$  ook een fooi of toeslag toevoegen.

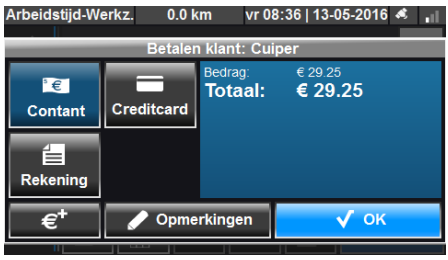

Arbeidstiid-Werkz. 0.0 km ma 12:51 | 23-05-2016 & . Voer bedrag in 1  $\overline{c}$ 3 5  $\overline{6}$  $\overline{4}$ 8 9 € 0.00  $\overline{\Omega}$ K ×

Betaalscherm Betaalscherm - Toeslag

#### **5.5 Combinatieritten**

Het is ook mogelijk om met de Cabman BCT combinatieritten te ontvangen. Deze combinatieritten zijn te herkennen aan het witte haakje dat voor deze ritten staat. Hieronder is een voorbeeld te zien van een combinatierit.

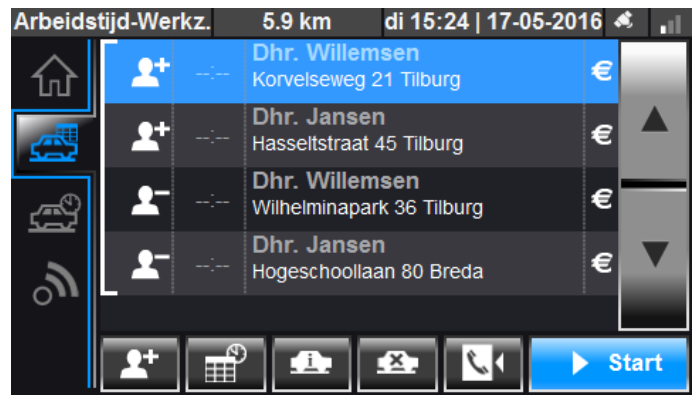

Combinatierit

Het is mogelijk om meerdere ritten die in een combinatie staan samen te starten. Onderstaand scherm komt naar voren als u een rit start. Door op de knop 'Start groep' te drukken kunt u alle ritten met hetzelfde instap adres tegelijk starten. Drukt u op 'Start eerste' wordt alleen de eerste rit gestart.

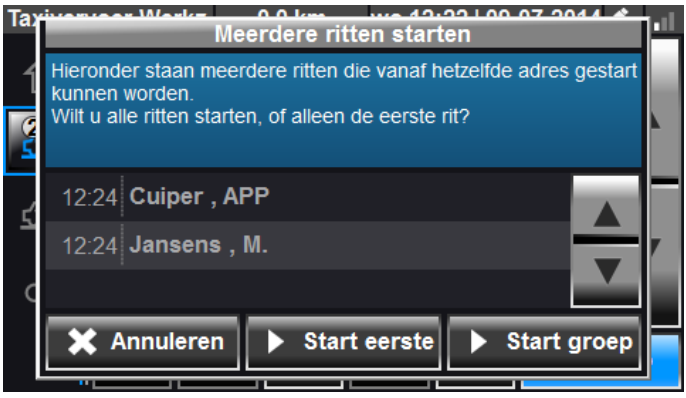

Combinatierit starten

Het is ook mogelijk om meerdere ritten met hetzelfde uitstap adres tegelijk te stoppen. Als u een rit stopt krijgt u onderstaand scherm te zien. Met de knop 'Stop groep' kunt u alle ritten tegelijk stoppen. Met de knop 'Stop eerste' stopt u alleen de eerste rit.

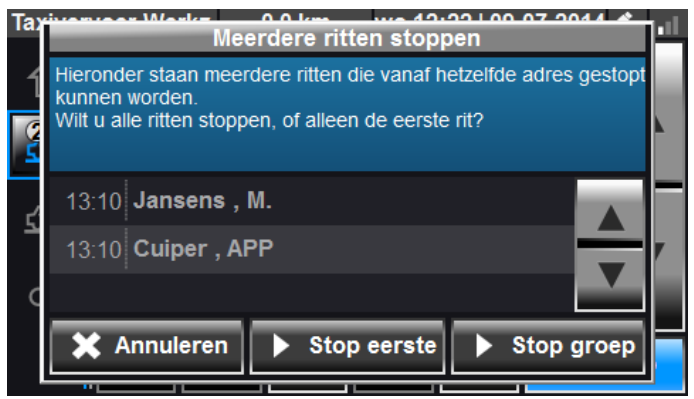

Combinatierit stoppen

## **6. Activiteiten**

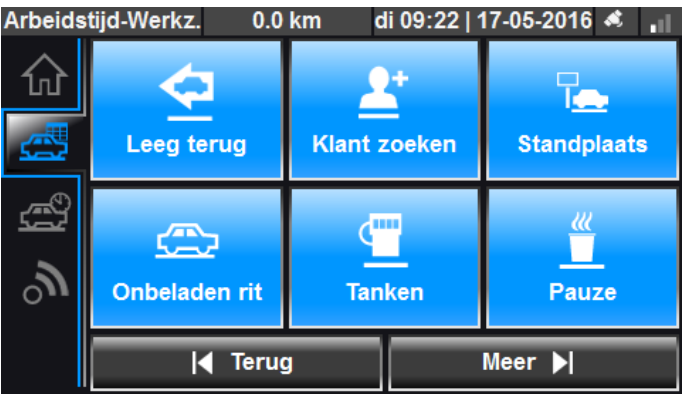

Activiteiten

#### **6.1 Nieuwe activiteit starten**

Via de knop 'Activiteiten'  $\left[\mathbb{I}^{\mathcal{D}}\right]$  in het ritten scherm kunt u activiteiten selecteren. Druk in dit scherm op een activiteit om deze te starten. Via de knop 'Meer' is er een ruimere selectie van activiteiten te vinden. U krijgt onderstaand scherm te zien. Na het selecteren van de activiteit wordt deze automatisch toegevoegd aan het rittenscherm.

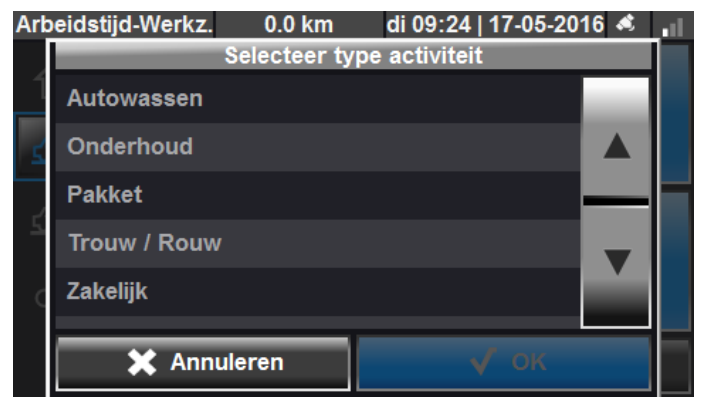

Selecteer type activiteit

#### **6.2 Activiteit stoppen**

U kunt de activiteit stoppen, door deze te selecteren in het rittenscherm en vervolgens op de knop 'Stop' te drukken. De activiteit wordt automatisch gestopt als er een andere activiteit wordt gestart.

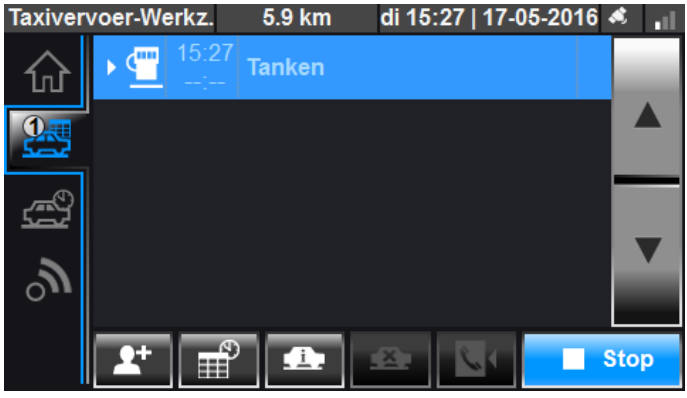

Activiteit stoppen

## **7. Taximeter**

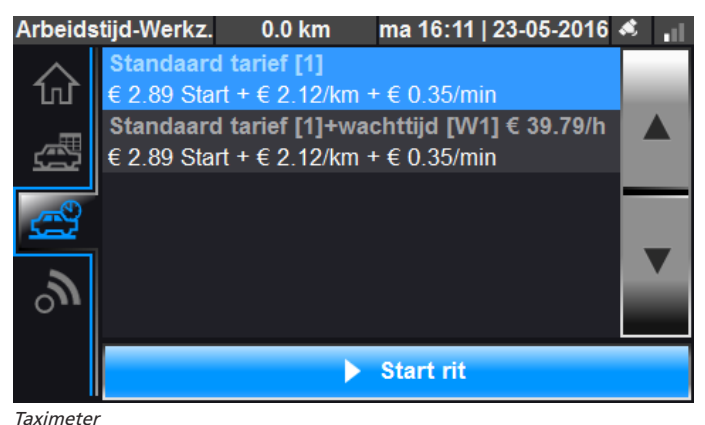

Om een taximeterrit te starten selecteert u uit de lijst een tarief. Vervolgens drukt u op de knop 'Start' en de taximeter begint met tellen.

Om de taximeterrit te stoppen drukt u op de knop 'Stop'. Na het stoppen van de rit verschijnt het betaalscherm (Zie hoofdstuk 5.4 voor meer informatie over het betaalscherm). Als uw voertuig weer vrij komt drukt u op de knop 'vrijgeven'. Tijdens een taximeterrit kunnen er geen andere ritten worden gestart.

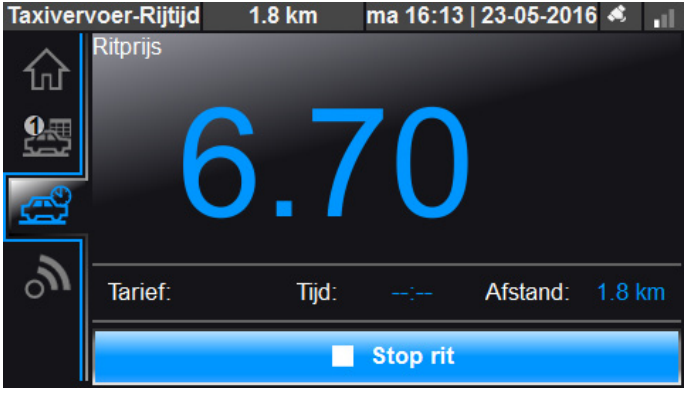

Taximeter - Rit gestart

## **8. Communicatie**

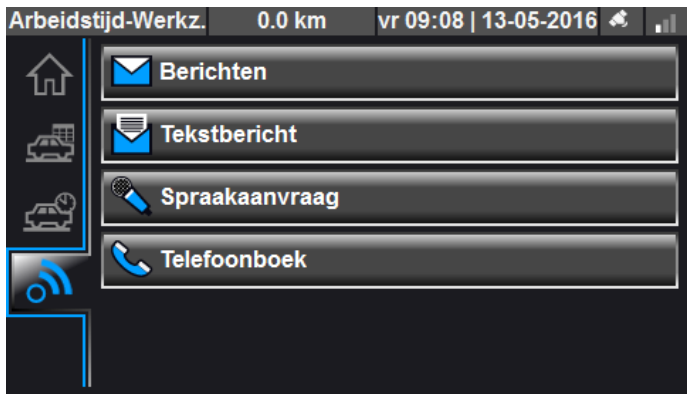

Communicatiescherm

#### **8.1 Berichten**

Via de knop 'Berichten' komt u in het berichtenscherm. In dit scherm komen alle ontvangen en verzonden berichten te staan. Als u een bericht ontvangt verschijnt er een nieuw scherm met de inhoud van het bericht. Als u dit bericht heeft gelezen drukt u op 'OK'. Om een bericht in het berichtenscherm te lezen, drukt u op de knop 'Bericht lezen'.

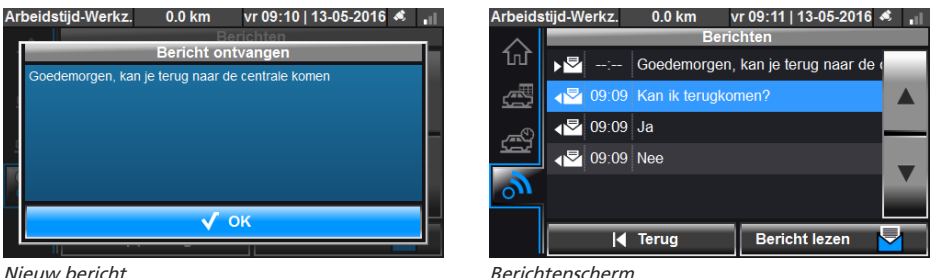

#### **8.2 Tekstbericht**

U kunt ook zelf tekstberichten verzenden naar de centrale. Dit doet u met de knop 'Tekstbericht' in het communicatiescherm. Hiervoor zijn standaard sjablonen beschikbaar zoals 'OK' en 'Bel mij a.u.b.', of u kunt zelf een bericht typen via de knop  $\Box$  . Als u het bericht wilt verzenden drukt u op de knop 'OK'.

|    | Arbeidstijd-Werkz.<br>vr 09:15   13-05-2016 ペ     <br>$0.0$ km | Arbeidstijd-Werkz.<br>vr 09:15   13-05-2016 <<br>$0.0$ km  |
|----|----------------------------------------------------------------|------------------------------------------------------------|
|    | <b>Verstuur tekstbericht</b>                                   | <b>Tekstbericht invoeren</b>                               |
| ſΠ | <sup>1</sup> Oke                                               | Ik ben weer beschikbaar. Ik rijd nu in de stad.            |
| 飍  | 自 Ja                                                           | w<br>E<br>$\Omega$<br>г<br>$\Omega$<br>u                   |
|    | E Nee                                                          | R                                                          |
| 的  | 自<br>Bel mij a.u.b                                             | G<br>н<br>D<br>$\overline{\mathbf{K}}$<br>A<br>s<br>E<br>J |
| ം  | Kan ik terugkomen?<br>≡                                        | $\boldsymbol{\mathsf{x}}$<br>v<br>в<br>M<br>z<br>N<br>c    |
|    | <b>EXAMPLE IN KOMP to last</b>                                 |                                                            |
|    | <b>Terug</b><br>Verzend<br>И                                   | <b>Terug</b><br>123<br>Ok<br>n<br>K                        |

Lijst met sjablonen Type hier uw tekstbericht

### **8.3 Spraakaanvraag**

Via de knop 'Spraakaanvraag' kunt u een spraakaanvraag doen bij de centrale. U krijgt onderstaand scherm te zien. Om de spraakaanvraag te bevestigen drukt u op de knop 'Ja'.

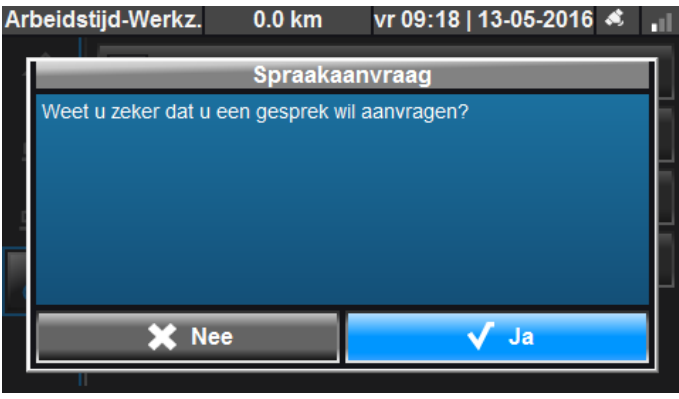

Spraakaanvraag

#### **8.4 Telefoon**

U kunt de Cabman BCT ook als telefoon gebruiken. Via de knop 'Telefoon' komt u in het telefoonboek. In dit telefoonboek staan alle beschikbare telefoonnummers. U kunt een telefoonnummer bellen door in de lijst een nummer te selecteren en vervolgens op 'Bellen' te drukken.

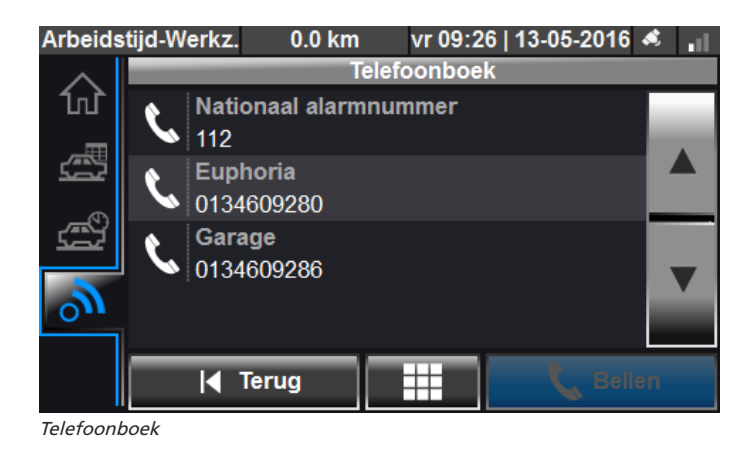

Afhankelijk van de beschikbare configuratie, is het ook mogelijk om zelf een telefoonnummer in te voeren via de volgende knop ⊞

U krijgt dan onderstaand scherm te zien. Voer hier het telefoonnummer in en druk vervolgens op het icoontje van de telefoon.

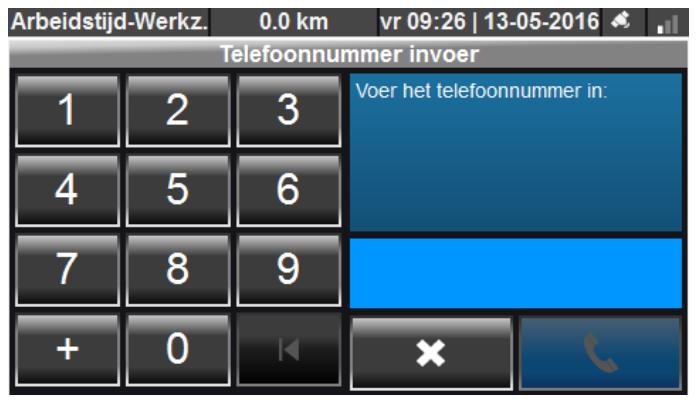

Telefoonnummer invoeren

## **9. Afmelden**

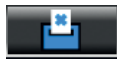

In het hoofdscherm van de Cabman BCT kunt u via bovenstaande knop uw dienst afmelden. Onderstaand scherm komt nu naar voren.

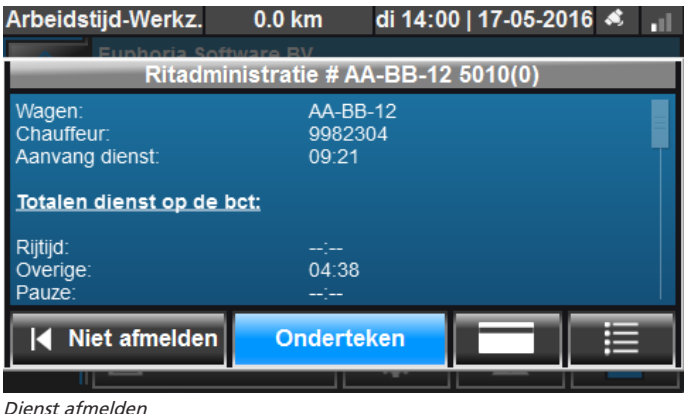

**9.1 Dienst ondertekenen**

U kunt hier uw gegevens van de dienst controleren. Via de knop  $\mathbf{E}$  kunt u gedetailleerde informatie zien per gereden rit. Als u akkoord bent drukt u op de knop 'Onderteken'. U dient vervolgens uw pincode in te voeren om de dienst succesvol te ondertekenen en af te melden.

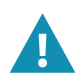

U krijgt na het ondertekenen altijd een melding te zien dat u succesvol bent afgemeld. Controleer altijd na het afmelden of het werkniveau linksboven in het scherm op 'Basis' staat.

## **10. Overzicht meldingen**

#### **10.1 Storingen**

Er wordt in de Cabman BCT onderscheid gemaakt tussen storingen en foutmeldingen. Als de Cabman BCT een storing aangeeft is deze direct niet meer te gebruiken voor rit- en rij / rusttijden administratie. Onderstaand scherm verschijnt dan als er een storing is opgetreden.

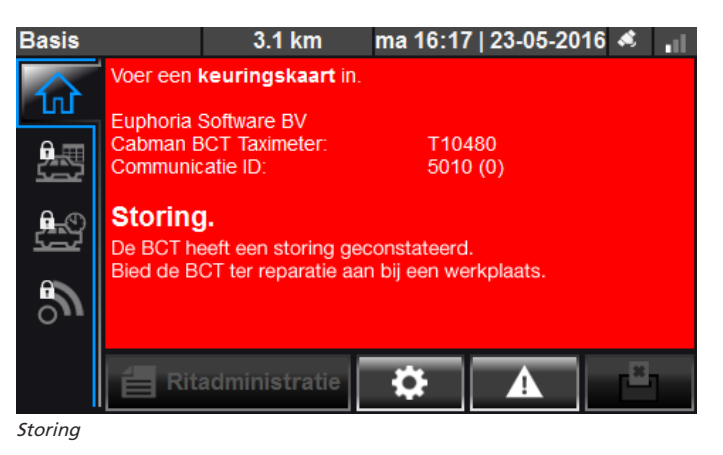

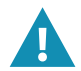

Wanneer de Cabman BCT een storing aangeeft, dient u direct over te schakelen naar de papieren rit- en rij / rusttijden administratie.

#### **Overzicht van de storingsmeldingen**

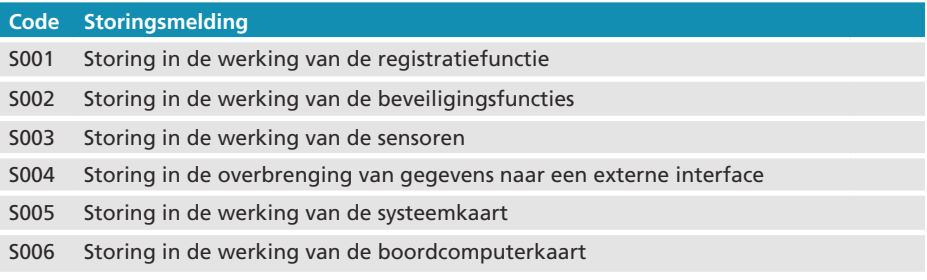

#### **10.2 Foutmeldingen**

Onderstaand scherm laat een foutmelding zien zoals deze in de Cabman BCT voor kan komen. In dit voorbeeld is de foutmelding 'F009: Fout gebruik boordcomputerkaart'.

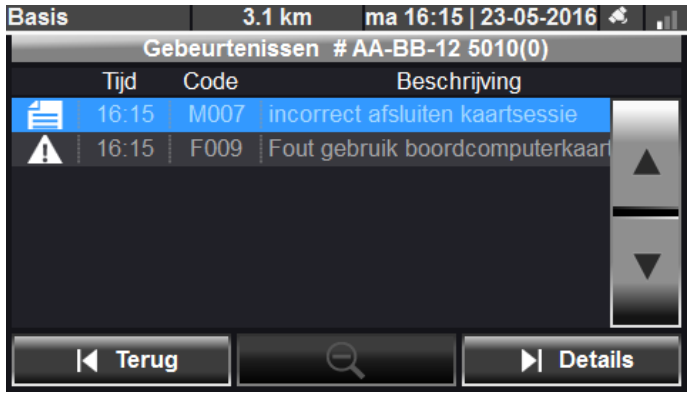

Foutmelding

Hieronder vindt u een overzicht van de foutmeldingen die voor kunnen komen in de Cabman BCT. Bij foutmeldingen krijgt u slechts een waarschuwing en kunt u gewoon gebruik blijven maken van de BCT functionaliteiten.

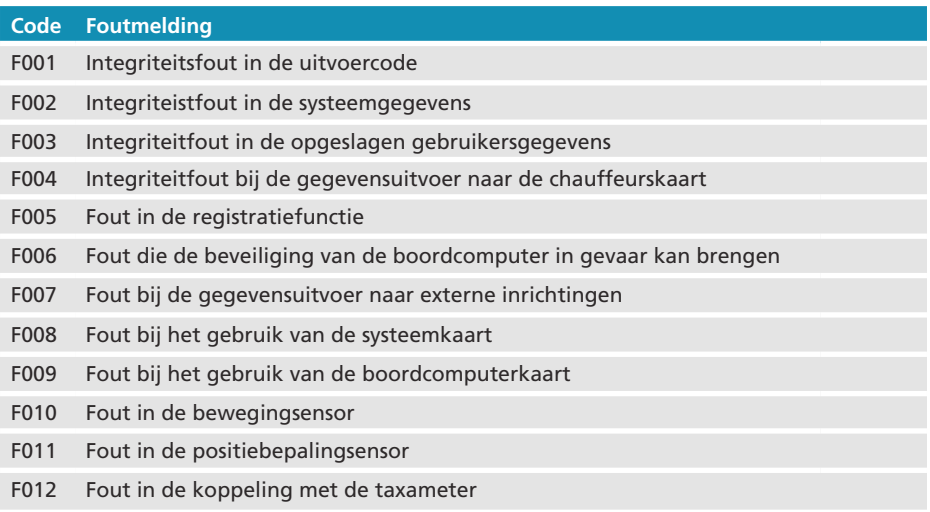

#### **10.3 Geblokkeerde sessie**

De Cabman BCT kan een lopende sessie blokkeren. Als u bijvoorveeld uw chauffeurskaart uit de BCT haalt, zonder dat u correct afmeldt, wordt de sessie geblokkeerd totdat u uw chauffeurskaart waar in de BCT steekt.

![](_page_31_Picture_2.jpeg)

Sessie geblokkeerd

## **11. Technische specificaties**

![](_page_32_Picture_43.jpeg)

![](_page_32_Picture_44.jpeg)

![](_page_33_Picture_0.jpeg)

# cabman BCT

Tel: +31(0)13 - 460 92 80 Fax: +31(0)13 - 460 92 81

E-mail: info@cabman.nl

## www.cabman.nl

![](_page_33_Picture_6.jpeg)